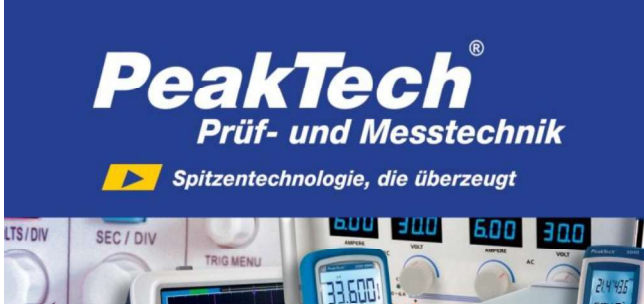

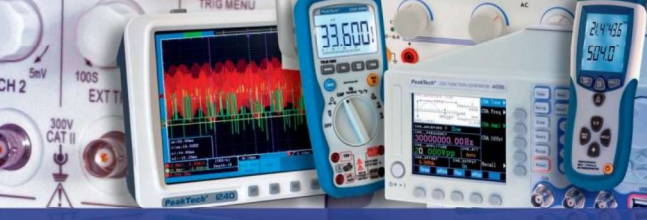

PeakTech®

 Enregistreur de données : Température et humidité 5185 Tension continue 5186 Température de type K 5187

> Mode d'emploi / Operation Manual

### 1. Consignes de sécurité

Ces appareils respectent les dispositions européennes de la norme 2004/108/CE (compatibilité électromagnétique).

Avant la mise en service des appareils, le mode d'emploi doit être lu attentivement. Les consignes de sécurité figurant ci-dessous, relatives au fonctionnement des appareils, doivent impérativement être respectées. Les dommages engendrés par le non-respect de ces consignes sont exclus de toutes prétentions quelles qu elles soient :

- Respecter impérativement les avertissements affichés sur l'appareil.
- \* Ne pas exposer l'appareil à des températures extrêmes, aux rayonnements<br>directs du soleil, à une humidité extrême ou à des liquides.
- Éviter les fortes secousses.
- Ne pas utiliser l'appareil à proximité de forts champs magnétiques (moteurs, transformateurs, etc.).
- Ne pas tenir de fers à souder chauds à proximité immédiate de l'appareil. Avant de passer au mode de mesure, l'appareil doit être stabilisé à la température ambiante.
- Remplacer la batterie dès que le symbole de pile «  $\Box$  » s'affiche. Une tension de pile insuffisante peut entraîner des résultats de mesure imprécis.
- Si l'appareil n'est pas utilisé pendant une période prolongée, retirer la pile du
- compartiment à pile.<br>Nettoyer régulièrement le boîtier avec un chiffon humide et un détergent non \* Nettoyer régulièrement le boîtier avec un chiffon humide et un détergent non agressif. Ne pas utiliser de produit à récurer corrosif. \* Éviter toute proximité avec des matières explosives et inflammables.
- 
- Ne procéder à aucune modification technique sur l'appareil.
- \* L'ouverture de l'appareil ainsi que les travaux de maintenance et de réparation<br>ne doivent être effectués que par des techniciens SAV qualifiés.
- rie doivent ette enectues que par des techniciens SAV quannes.<br>
Les appareils de mesure ne doivent pas être maniés par des enfants !

### Nettoyage de l'appareil

Ne nettoyer l'appareil qu'avec un chiffon humide qui ne peluche pas. Utiliser uniquement des produits nettoyants courants. Lors du nettoyage, veiller<br>impérativement à ce qu'aucun liquide ne pénètre l'appareil. Cela pourrait entraîner un court-circuit et la destruction de l appareil.

-1-

### 2. Introduction

Cette série d'enregistreurs de données pour la température de l'air, l'humidité de<br>l'air (P 5185); la tension continue de 0 à 30 V (P 5186) et les mesures de<br>température via une sonde de type K (P 5187) s'impose grâce à sa

# 3. Caractéristiques techniques

- $\blacktriangleright$ Enregistreur de données à mémoire interne d'une capacité de 32 000
- valeurs de mesure Écran LCD à plusieurs lignes avec LED d'avertissement Fréquence de mesure de 10 secondes à 12 heures Pile lithium amovible 1/2 AA 3,6 V Durée d'enregistrement possible jusqu'à 2 ans $\blacktriangleright$
- $\overline{\phantom{a}}$
- 
- 

#### -2-

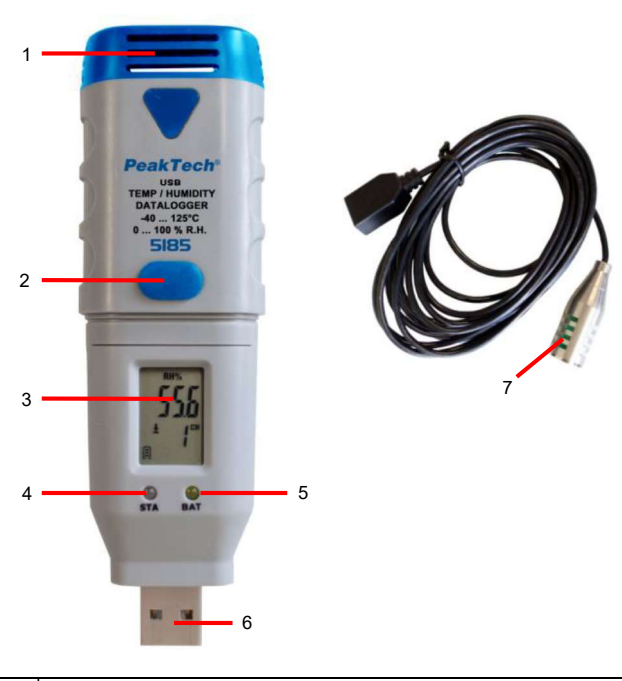

4. Éléments de commande et raccordements à l'appareil

P 5185 :

|                | 6                                                                         |
|----------------|---------------------------------------------------------------------------|
|                | inutilisé                                                                 |
| $\mathcal{P}$  | Touche de fonction pour démarrer et arrêter le processus d'enregistrement |
| $\mathcal{B}$  | Écran LCD                                                                 |
| $\overline{4}$ | LED d'état                                                                |
| 5              | LED de faible tension de pile                                             |
| $\epsilon$     | Connecteur USB                                                            |
|                | Capteur externe de mesure de température & l'humidité de l'air            |
|                |                                                                           |

-3-

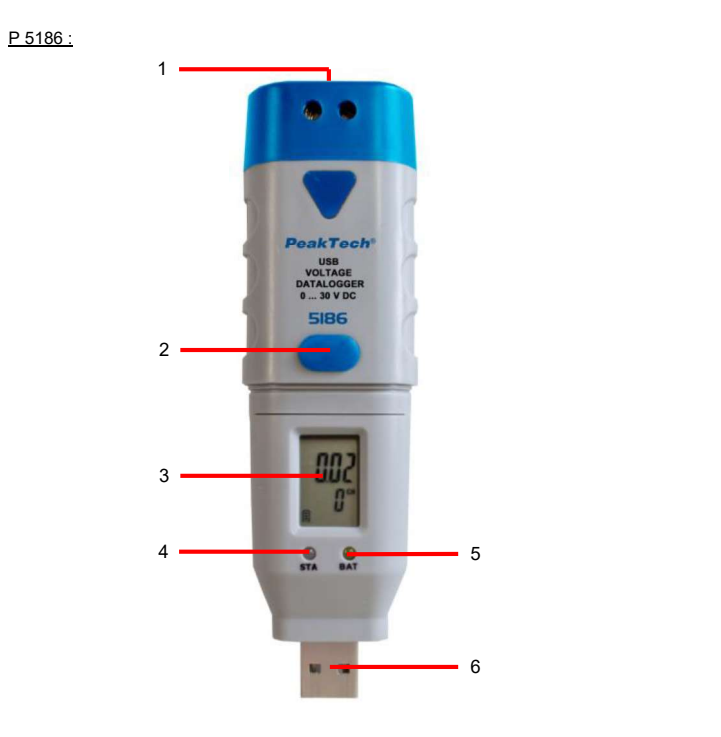

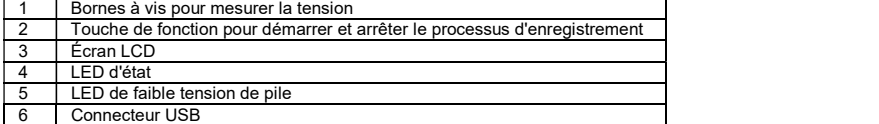

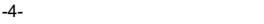

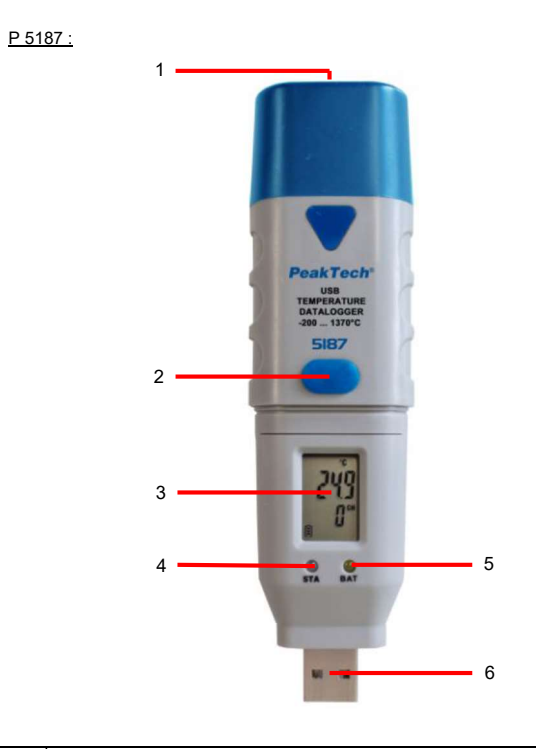

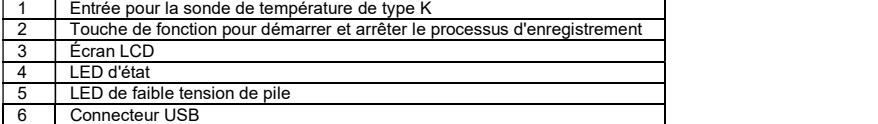

-5-

4.1. Symboles à l'écran

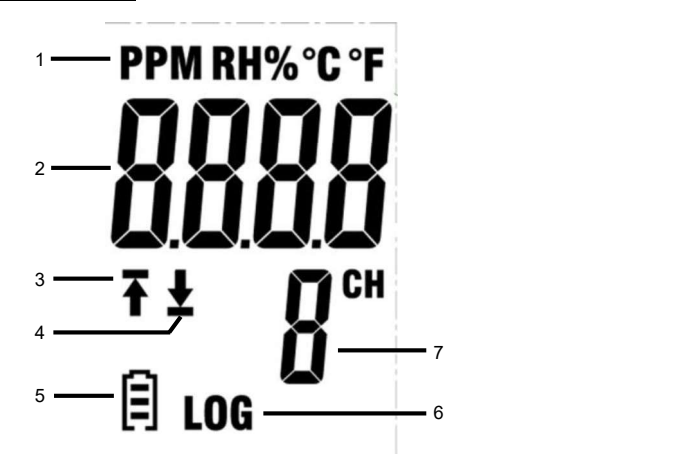

- 1. Indique l'unité de mesure de la valeur affichée. 2. Affichage de la valeur de mesure.
- 
- 3. « » signifie qu'une partie des mesures enregistrées va au-delà de la valeur limite supérieure.
- 4. « ┸ » signifie qu'une partie des mesures enregistrées va au-delà de la valeur<br>limite inférieure.
- $\overline{16}$ . En fonction de l'état de charge, le symbole passe de  $\overline{111}$  à  $\overline{11}$ . Une pile
- vide doit être immédiatement remplacée.<br>6. Le symbole s'affiche dès que le mode enregistrement est actif et que des<br>valeurs de mesure sont enregistrées.<br>7. Indique le canal dont les valeurs de mesure actuelles sont aff
- 

<u>REMARQUE :</u><br>L'écran LCD ne fonctionne pas à des températures inférieures à -10 °C.<br>Pour de plus amples informations sur le logiciel, vous pouvez consulter le menu<br>Aide du logiciel.

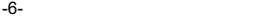

# 5. Installation

## 5.1. Mise en place de la pile

Afin de pouvoir mettre en service l'enregistreur de données, une pile lithium 3,6 V doit être mise en place.

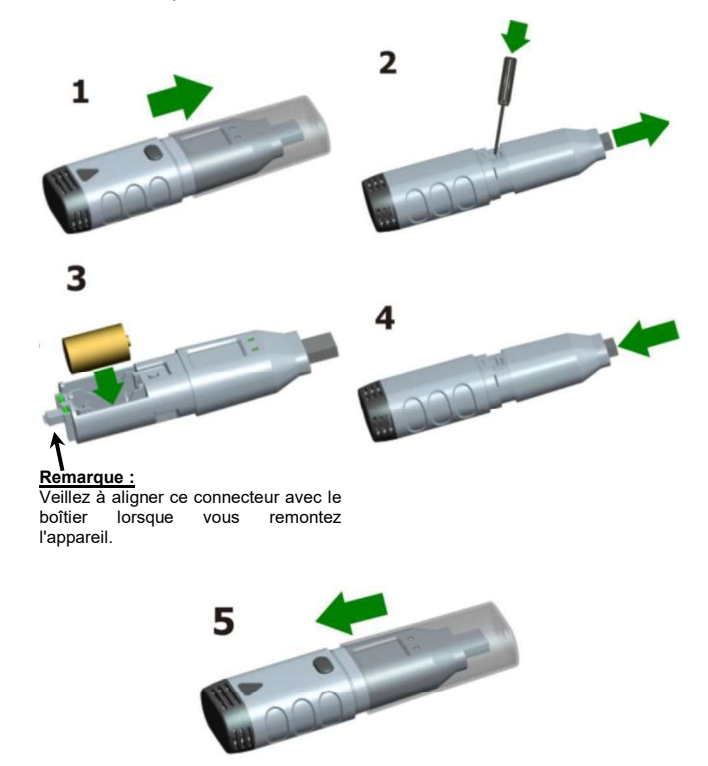

-7-

### 5.2. Installation du logiciel

Afin de pouvoir mettre en service l'enregistreur de données, le logiciel pour PC doit être installé à l'aide du CD fourni.

Pour cela, insérez le CD du logiciel dans le lecteur CD/DVD de votre PC. « Setup.exe » et installez le programme dans un dossier de votre choix sur votre disque dur.

Suivez les instructions à l'écran afin d'effectuer l'installation. Une nouvelle icône « Data Logger Graph » s'affiche sur le Bureau.

Une fois le logiciel installé, veuillez noter que vous devez installer le pilote USB afin de pouvoir utiliser le logiciel de l'enregistreur de données.

### 5.3. Installation du pilote USB

Une fois le logiciel installé, assurez-vous que le CD du logiciel est inséré dans le lecteur CD/DVD-ROM de votre PC.

Double-cliquez sur le fichier « USBXpressInstaller.exe » dans le répertoire « Pilote » du CD afin de procéder à l'installation.

Suivez les instructions à l'écran afin d'effectuer l'installation du pilote USB.<br>Vous pouvez maintenant brancher l'enregistreur de données sur un port USB libre<br>de votre PC.

de votre PC. Après quelques instants, votre ordinateur affiche un message indiquant que les pilotes de l'enregistreur de données ont été correctement installés et que l'appareil peut maintenant être utilisé.

Vous avez donc installé avec succès le logiciel et le pilote USB nécessaires à votre enregistreur de données.

#### Remarque :

L'appareil ne peut être utilisé qu'avec le logiciel et ne sera pas détecté comme support de données externe.

-8-

### 6. Utilisation

## 6.1. Paramètres de l'application

Afin d'utiliser l'enregistreur de données, procédez comme suit :<br>1. Assurez-vous que la pile a bien été mise en place.<br>2. Branchez l'enregistreur de données sur un port USB libre

- 
- 2. Branchez l'enregistreur de données sur un port USB libre du PC sur lequel le logiciel Data Logger Graph et le pilote adéquat de l'enregistreur de données sont installés.
- 3. Double-cliquez sur l'icône « Data Logger Graph » sur le Bureau Windows. Le logiciel Data Logger Graph démarre alors. Dans la partie supérieure gauche de la fenêtre du logiciel se trouve le bouton « Start ». Cliquez dessus afin d'ouvrir la boîte de dialogue « Data Logger Device ».
- 4. Sélectionnez l'enregistreur de données actuel. Là, vous pouvez vérifier la<br>version du firmware, l'état, etc. de l'enregistreur de données sélectionné.<br>5. Cliquez sur le bouton « Setup » afin d'ouvrir la boîte de dia
- Logger Setup ». Suivez les instructions à l'écran afin de paramétrer votre<br>enregistreur de données et de procéder à des réglages. Dans l'onglet<br>« General », vous pouvez attribuer un nom à votre enregistreur de données et régler la fréquence d'échantillonnage. Dans l'onglet « Channel Settings », vous pouvez définir les limites supérieure/inférieure et paramétrer l'alarme. Dans l'onglet « Start and Stop Method », vous pouvez définir comment l'enregistreur de données doit commencer et terminer l'enregistrement. Lors de la première utilisation du logiciel, l'enregistreur de données est préréglé sur des valeurs standard.
- 6. Cliquez sur le bouton « Finish ». L'enregistreur de données démarre avec vos paramètres. 7. Débranchez l'enregistreur de données du port USB de votre PC.
- 

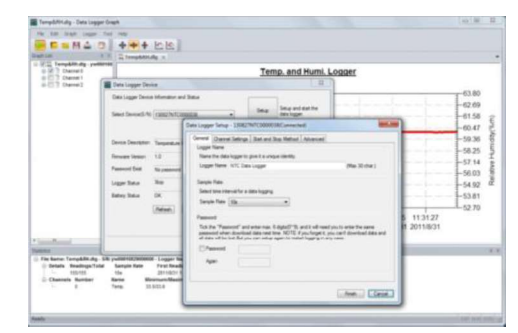

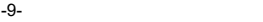

### 6.2. Exploitation de l'enregistreur de données

Branchez l'enregistreur de données sur votre PC et démarrez le logiciel « Data Logger Graph ».

- 1. Branchez l'enregistreur de données sur un port USB libre du PC sur lequel le logiciel Data Logger Graph et le pilote adéquat de l'enregistreur de données sont installés.
- 2. Double-cliquez sur l'icône « Data Logger Graph » sur le Bureau Windows. Le logiciel Data Logger Graph démarre alors. Dans la partie<br>supérieure gauche de la fenêtre du logiciel se trouve le bouton<br>« Start ». Cliquez dessus afin d'ouvrir la boîte de dialogue « Data Logger Device ».
- 3. Sélectionnez l'enregistreur de données actuel. Là, vous pouvez vérifier la version du firmware, l'état, etc. de l'enregistreur de données sélectionné.
- 4. Cliquez sur le bouton « Download » de la boîte de dialogue « DATA LOGGER DEVICE ». Là, vous pouvez suivre les instructions à l'écran pour télécharger et enregistrer les données sur votre PC.
- 5. Lorsque le téléchargement est terminé, le message « Download finished » (Téléchargement terminé) s'affiche et vous pouvez afficher les données téléchargées sous forme de graphique en cliquant sur le bouton « Ouvrir ».

### 6.3. Exploitation des données de mesure à l'aide d'une courbe

- 1. Double-cliquez sur l'icône du logiciel « Data Logger Graph » sur le Bureau Windows afin de le démarrer.
- 2. Le menu « Fichier → Ouvrir » vous permet d'ouvrir un fichier d'enregistreur<br>de données (\* .dlg, \* .mdlg) et d'afficher la courbe.
- 
- 3. Agrandir (Zoom In) :<br>a. Cliquez dans la zone du diagramme avec la souris et faites glisser cette dernière pour encadrer la zone que vous souhaitez agrandir.
	-
	- b. Réduire (Zoom Out) : Cliquez sur « Undo Last » ou « Undo All » dans la barre d'outils pour afficher la dernière courbe ou le diagramme d'origine.
- 4. Panorama : Maintenez enfoncé le bouton du milieu de la souris. Vous pouvez alors déplacer/positionner la courbe comme vous le souhaitez et déplacer la zone du diagramme.
- 
- 5. Mode de zoom et panorama : Auto : zoom et panorama dans la direction souhaitée. Horizontal : zoom et pivotement horizontaux. Vertical : zoom et pivotement verticaux.
- 

6. <u>Marquage de points de données :</u><br>Cliquez avec le bouton droit de la souris sur un point de la courbe. Un menu<br>contextuel s'affiche. Cliquez maintenant sur « Label Data Point » pour marquer le point sélectionné.

7. Paramètres du graphique : Cliquez sur le bouton droit de la souris sur la zone du diagramme. Un menu contextuel s'affiche. Cliquez sur « Graph Settings »<br>afin d'ouvrir la boîte de dialogue « Graph Settings ». Là, vous pouvez définir la<br>couleur, la police de caractère, la taille et l'unité des lignes

**7. Exportation de fichier**<br>Le logiciel enregistre ou ouvre de manière standard des fichiers de type \*.dlg ou \*.mdlg.

L'option « Enregistrer sous ... » du menu « Fichier » vous permet de choisir différents types de fichiers : \*.dlg; \*.mdlg; \*.txt; \*.csv; \*.xls; \*.bmp et \*.jpg

-11-

8. Impression<br>Afin d'imprimer des graphiques, des statistiques et des tableaux de données,<br>cliquez sur l'icône d'imprimante de la barre d'outils standard ou sélectionnez<br>« Imprimer » dans le menu déroulant « Fichier ».<br>Sou

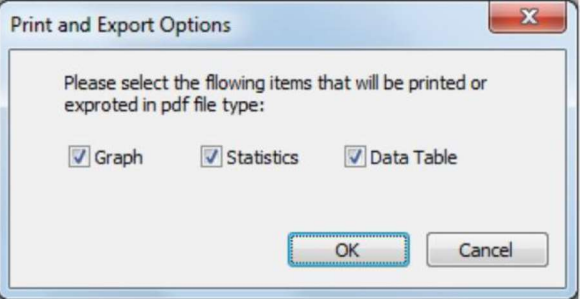

## -12-

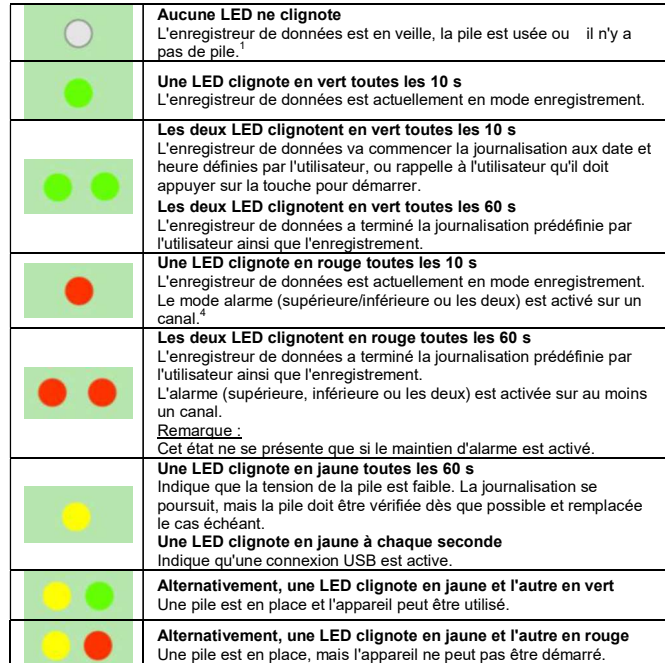

1. L'état de la pile peut être vérifié via la boîte de dialogue « Data Logger<br>Device » dans le logiciel Data Logger Graph. Même si la pile est usée, les

- 
- Device » dans le logiciel Data Logger Graph. Même si la pile est usée, les<br>données enregistrées ne sont pas perdues.<br>2. La méthode de démarrage et d'arrêt peut être définie via la boîte de dialogue<br>Data Logger Setup dans l

-13-

<u>9. Touche de fonction</u><br>L'enregistreur de données ne dispose que d'une touche de fonction. La fonction associée dépend du mode dans lequel l'enregistreur de données se trouve :<br>Si vous choisissez le démarrage de la journalisation en appuyant sur la touche,<br>dans la boîte de dialogue Data Logger Setup du logiciel Data Logger

Si vous définissez que les données présentes puissent être écrasées, dans la boîte de dialogue Data Logger Setup du logiciel Data Logger Graph, vous pouvez<br>appuyer sur la touche de fonction ou la maintenir enfoncée (jusqu'à ce que la LED<br>verte s'allume) pour démarrer la journalisation quand l'enregistreu arrêté cette dernière, parce que la mémoire était saturée.

Si vous avez réglé et activé l'alarme à LED (valeurs limites supérieure et inférieure définies), dans la boîte de dialogue Data Logger Setup du logiciel Data Logger<br>Graph, vous pouvez appuyer sur la touche de fonction ou la maintenir enfoncée<br>(jusqu'à ce que la LED rouge s'allume) pour réinitialiser l'alarm

Vous obtenez ainsi des résultats de mesure corrects.

Avant de démarrer un enregistrement, vous devez vérifier la capacité de la pile. Lors de l'utilisation de l'enregistreur de données, tenez compte des spécifications de température ambiante et d'humidité de l'air afin d'obtenir des résultats de mesure corrects.

## 10. Caractéristiques techniques

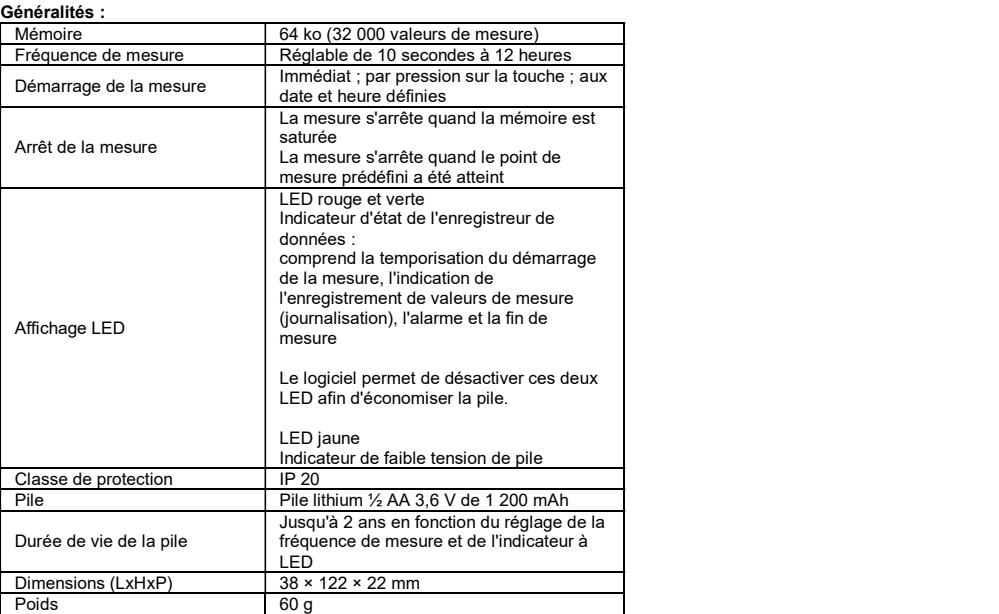

-15-

# PeakTech® 5185

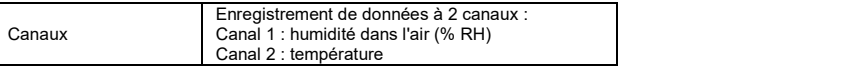

Humidité relative (% RH)

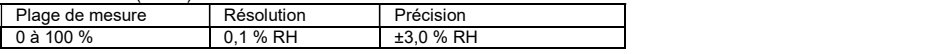

Température de l'air

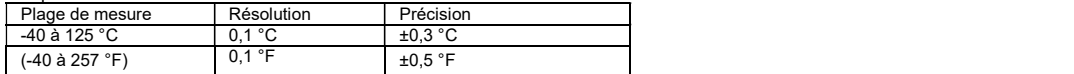

## PeakTech<sup>®</sup> 5186

Tension continue (VCC)

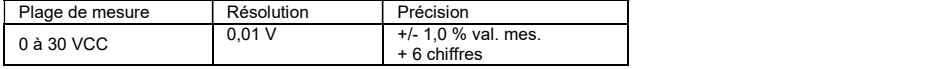

# PeakTech® 5187

## Entrées de température de type K

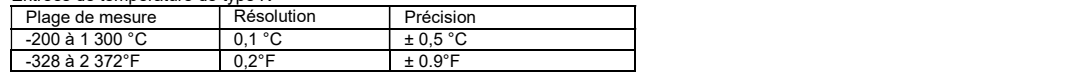

### 11. Remplacement de la pile

Lorsque le symbole s'affiche, la pile doit être remplacée.

Ouvrez l'appareil comme décrit au paragraphe 5.1, retirez la pile usée et remplacez-la par une pile de même type (lithium 3,6 V). Les piles usées constituent des déchets spéciaux et doivent être déposées dans des containers prévus à cet effet.

N'utilisez jamais l'appareil s'il n'est pas complètement fermé.

### Remarque :

- 1. Maintenez l'appareil sec.
- 2. Maintenez les sondes propres.
- 3. Conservez l'appareil hors de portée des enfants.
- 4. Lorsque le symbole « » s'affiche, la pile est vide et doit être remplacée le plus vite possible. Quand vous remplacez une pile, veuillez respecter la polarité. Si vous n'utilisez pas l appareil pendant une période prolongée, retirez la pile du compartiment à pile.

### 11.1. Consignes prescrites par la loi pour l'élimination des piles

De nombreux appareils sont fournis avec des piles, par exemple pour le fonctionnement de télécommandes. Les appareils eux-mêmes peuvent contenir<br>des piles ou des accumulateurs. En tant qu'importateur lié à la commercialisation de ces piles ou accumulateurs, l ordonnance allemande sur les piles nous oblige à informer nos clients des éléments suivants :<br>L'élimination des piles usées dans les ordures ménagères est

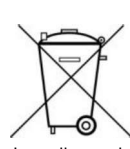

strictement interdite. Veuillez les éliminer, comme la loi l'exige,<br>dans un point de collecte communale ou gratuitement dans un commerce local. Les piles que nous fournissons peuvent nous être remises, sans frais, à l'adresse indiquée à la dernière page<br>ou renvoyées par la poste en affranchissant le courrier comme il se doit.

Les piles, qui contiennent des substances polluantes, portent le symbole d'une poubelle barrée similaire au symbole ci-contre. Sous ce symbole est indiquée la désignation chimique de la substance polluante. Par ex. « CD » pour le cadmium, « Pb » pour le plomb et « Hg » pour le mercure.

Vous pourrez obtenir de plus amples informations concernant l'ordonnance allemande sur les piles en consultant le ministère allemand de l'environnement, de la protection de la nature et de la sécurité nucléaire.

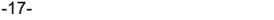

Tous droits réservés, y compris ceux de la traduction, de la réimpression et de la<br>copie de tout ou partie du présent mode d'emploi. Les reproductions de toute<br>nature (photocopie, microfilm ou un autre procédé) ne sont aut

Dernière version au moment de la mise sous presse. Nous nous réservons le droit d apporter des modifications techniques sans préavis afin d'améliorer le produit.

Nous confirmons que tous les appareils sont conformes aux spécifications indiquées dans notre documentation et qu'ils sont livrés étalonnés en usine.

Un nouvel étalonnage est recommandé au bout d'un an.

© PeakTech® 07/2019/Ehr./Mi/TW

PeakTech Prüf- und Messtechnik GmbH – Gerstenstieg 4<br>DE-22926 Ahrensburg / Germany<br>**12 +49-(0) 4102-97398-80** = 449-(0) 4102-97398-99<br>= inf<u>o@peaktech.de</u> © <u>www.peaktech.de</u>

-18-